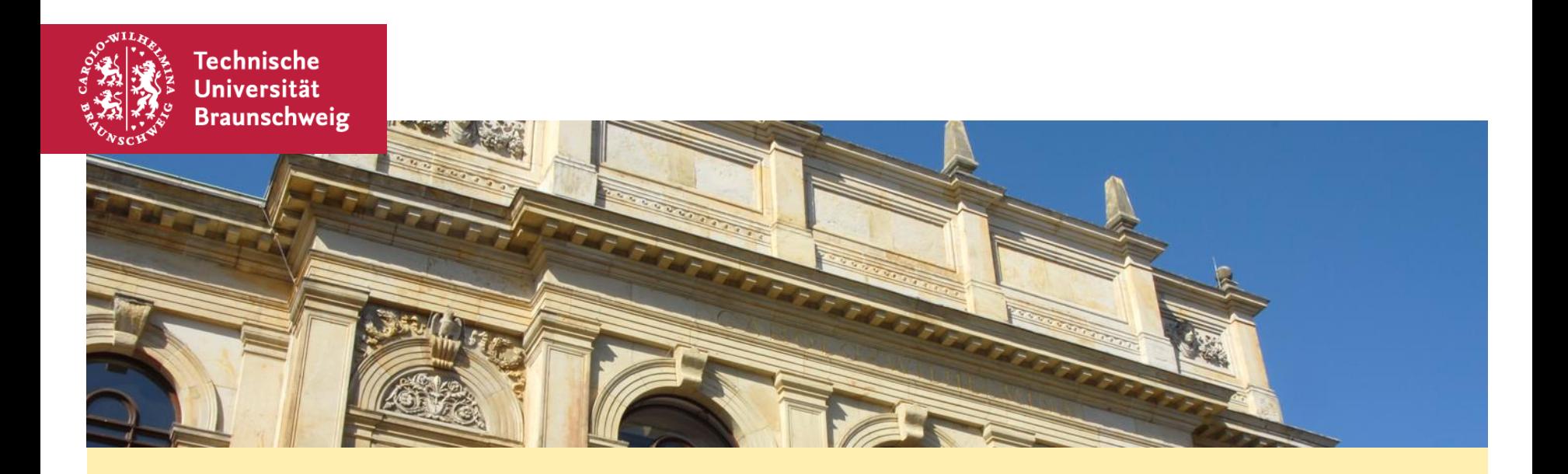

## Vorlage Klausureinsicht mit Teilgruppen

Gauß-IT-Zentrum

# Voreinstellungen

In dieser Vorlage sind folgende Einstellungen ausgewählt:

- Benannte Mitgastgeber können das Meeting starten
- " Teilnehmer können 15min vor Start beitreten und warten
- Gäste (Nutzer ohne Webex-Login) warten in der Lobby
- Teilnehmer können keine Inhalte Teilen
- " Teilnehmer können nur mit den Gastgebern und Moderatoren chatten
- Teilnehmer-Audio ist beim Betreten stummgeschaltet und muss aktiviert werden
	- " z. B. durch Moderator nach "Hand heben"
- Meeting-Sperre 15 min nach Start
- Sechs Teilgruppen vorangelegt

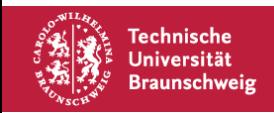

#### **Anlegen des Meetings**

- In der Meeting-Übersicht Termin ansetzen auswählen
- Unter Vorlagen diesen Eintrag auswählen und Titel/Datum/Zeit anpassen
- "Mitgastgeber" (Betreuerinnen) in die Teilnehmerliste eintragen

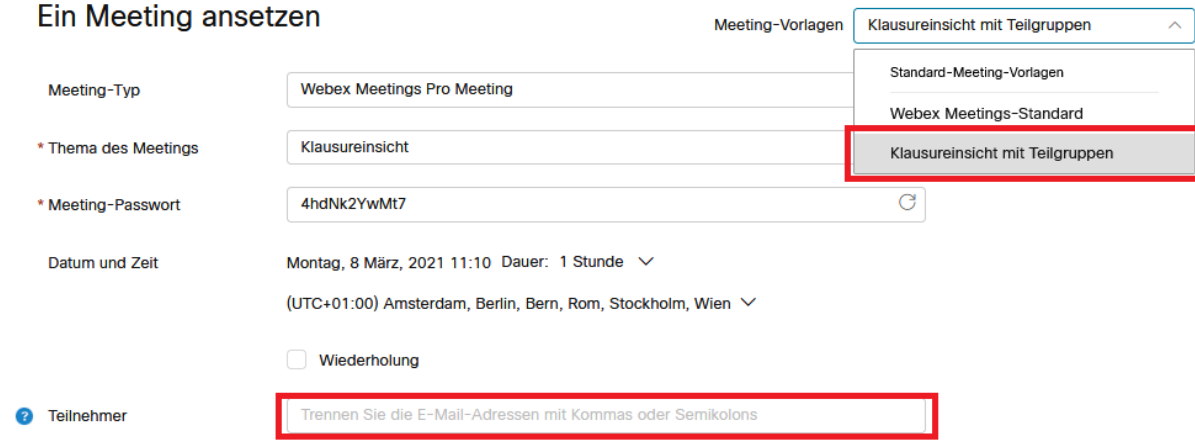

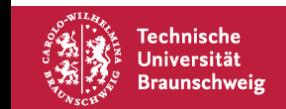

#### Zuweisen der Teilgruppenräume

■ Betreuerinnen unter "Optionen zum Anlegen" in den "Teilgruppen-Sitzungen" den Räumen zuweisen.

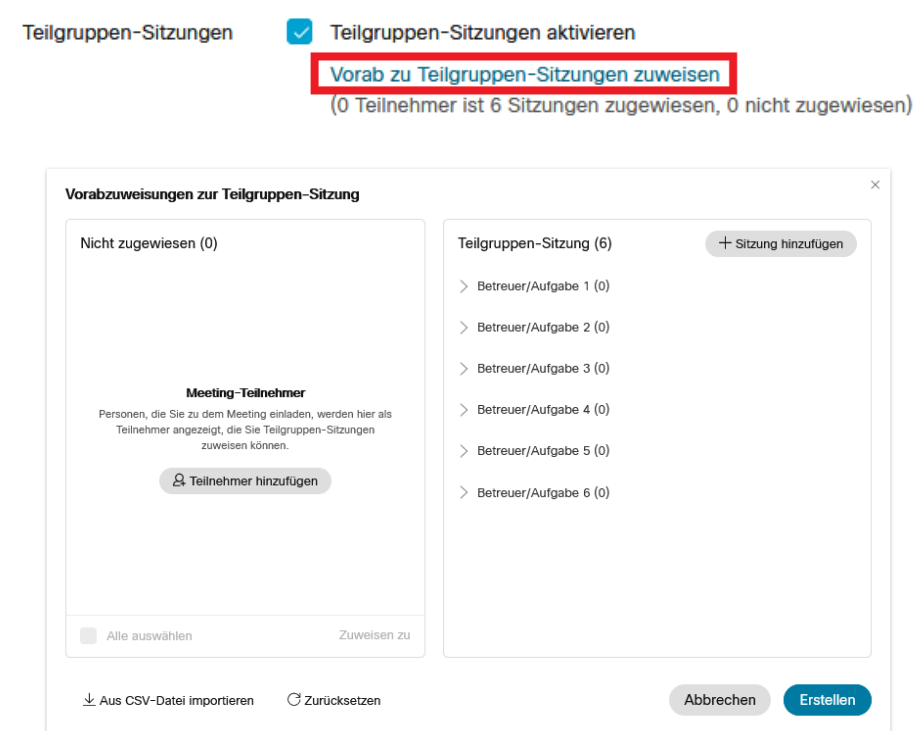

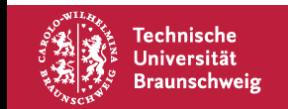

#### Weitere Vorabeinstellungen

" Sollten andere Einstellungen, z. B. Chat und Berechtigungen erwünscht sein, können Sie diese in den "Meeting-Optionen" und "Teilnehmer-Privilegien" angepasst werden. Siehe Wiki.

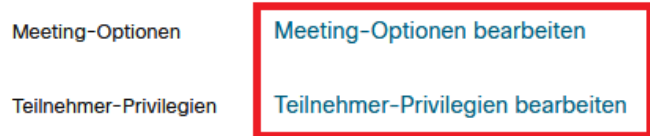

- Anschließend können Sie diese Sitzung ansetzen oder als eigene Vorlage speichern.
	- Vorsicht: "Standardvorlage" macht Ihre Vorlage TU-weit verfügbar!

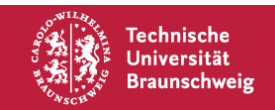

### Durchführung des Termins

- Haben Sie alle Betreuer- und Moderatorinnen eingefunden, können wie im die Live-Einstellungen des Meetings angepasst werden: z. B. mit oder ohne Kamerabild-Übertragung, Meeting ent- oder absperren usw.
- Sinnvoll ist es nun ein Dokument oder Whiteboard mit dem geplanten Ablauf anzeigen zu lassen: z. B. Zeiten für Einsicht in bestimmte Aufgaben oder Betreuerinnen oder Studierende, Zutrittsregelung per Hand heben etc.
- Starten Sie dann die Teilgruppensitzungen und setzen Sie die Räume auf "manuell zuweisen"
- Die Studierenden können dann einzeln in die Teilgruppen-Räume gebeten werden, näheres finden Sie im Anleitungswiki im Punkt Ablauf

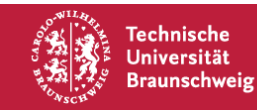